## **Handleiding Zermelo gebruiker en API key aanmaken**

Er moet in Zermelo een gebruiker aangemaakt worden voor GoBright. Dit doe je als volgt:

- 1. Ga naar Beheer > Gebruikers
- 2. Selecteer bij Filter op: Geen Filter
- 3. Klik op 'Toevoegen'
- 4. Vul bij de gebruikerscode een naam in, bijvoorbeeld GoBright of narrowcasting
- 5. Verwijder het vinkje bij 'Mag de gebruiker inloggen?'
- 6. Verwijder alle vinkjes bij 'Toevoegen als….'

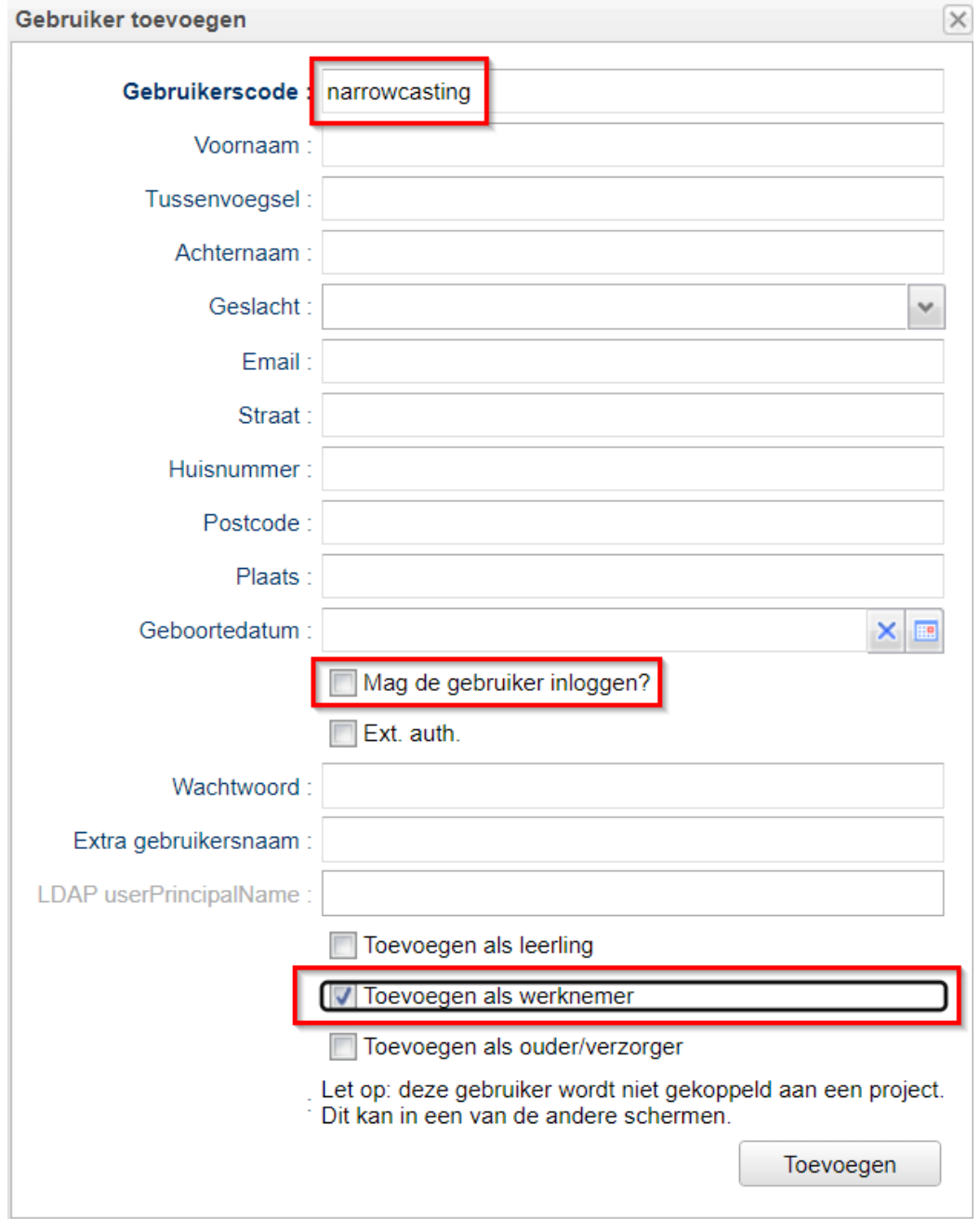

Deze gebruiker moet nu toegevoegd worden aan het juiste roosterproject. Hiervoor zijn de volgende stappen nodig:

- 1. Ga naar Personeel > Overzicht > tabblad Contracten
- 2. Selecteer het juiste roosterproject
- 3. Klik op 'Toevoegen'
- 4. Typ de gebruikerscode in
- 5. Klik op 'Volgende'
- 6. Wijzig de Functiecategorie naar 'OOP'
- 7. Klik op 'Klaar' (deze stappen kunnen herhaald worden als er meerdere projecten van toepassing zijn)

Werknemer toevoegen

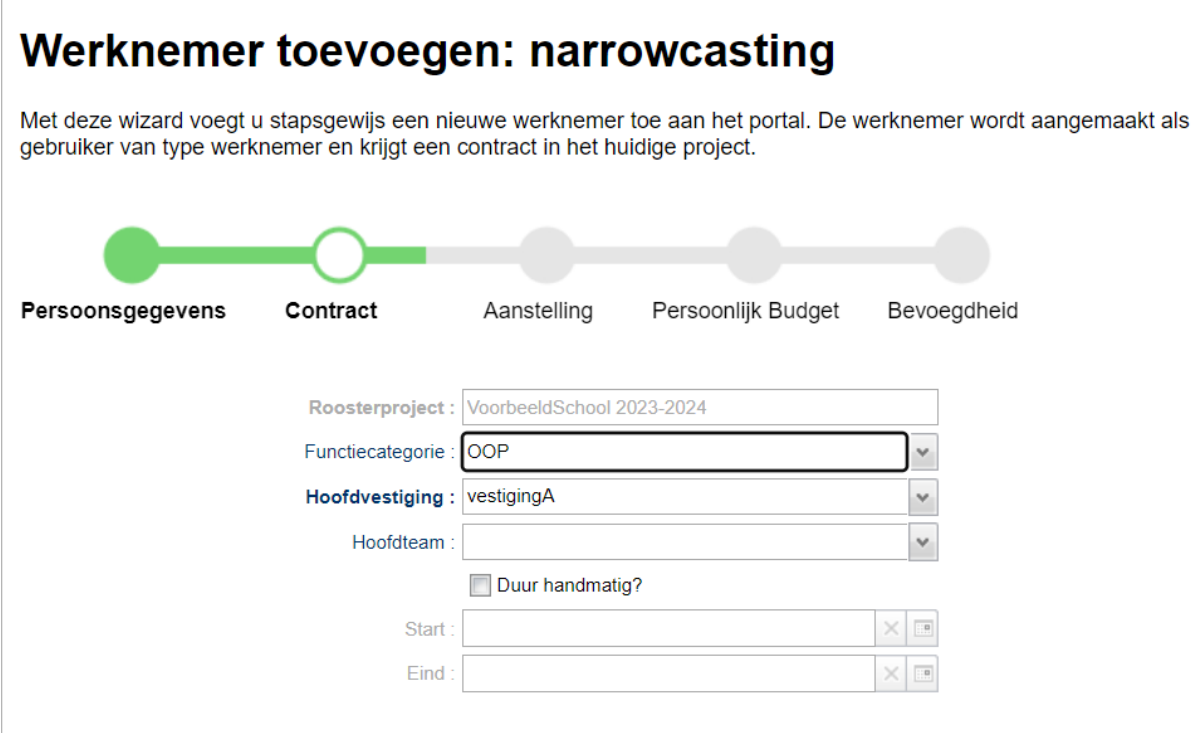

Nu moet de gebruiker de juiste rechten toegekend krijgen. Dat doen we als volgt:

- 1. Ga naar Beheer > Schoolfuncties > Tabblad toekenningen
- 2. Selecteer het roosterproject
- 3. Selecteer daarin de juiste gebruiker
- 4. Klik op 'Toevoegen'
- 5. Voeg nu alle benodigde rechten toe. Voor Gobright zijn de volgende twee nodig:
	- a. Lezen: Roosters en afspraken (project)
	- b. Lezen: Afwezigheden (project)

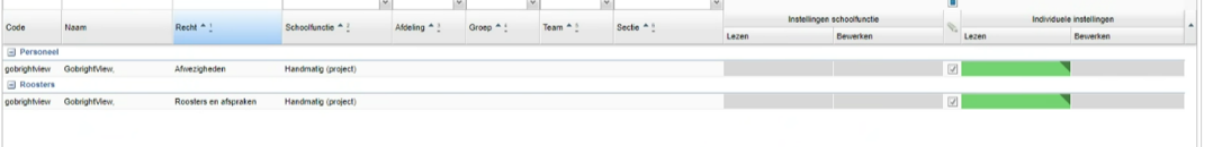

Vervolgens moet ook de juiste rol toegekend worden aan de gebruiker. Dit doe je zo:

- 1. Ga naar Beheer > Gebruikers > Rollen
- 2. Maak een rol aan voor GoBright View (hieronder vind je een overzicht van de benodigde instellingen voor deze rol)
- 3. Ken deze rol toe aan de gebruiker

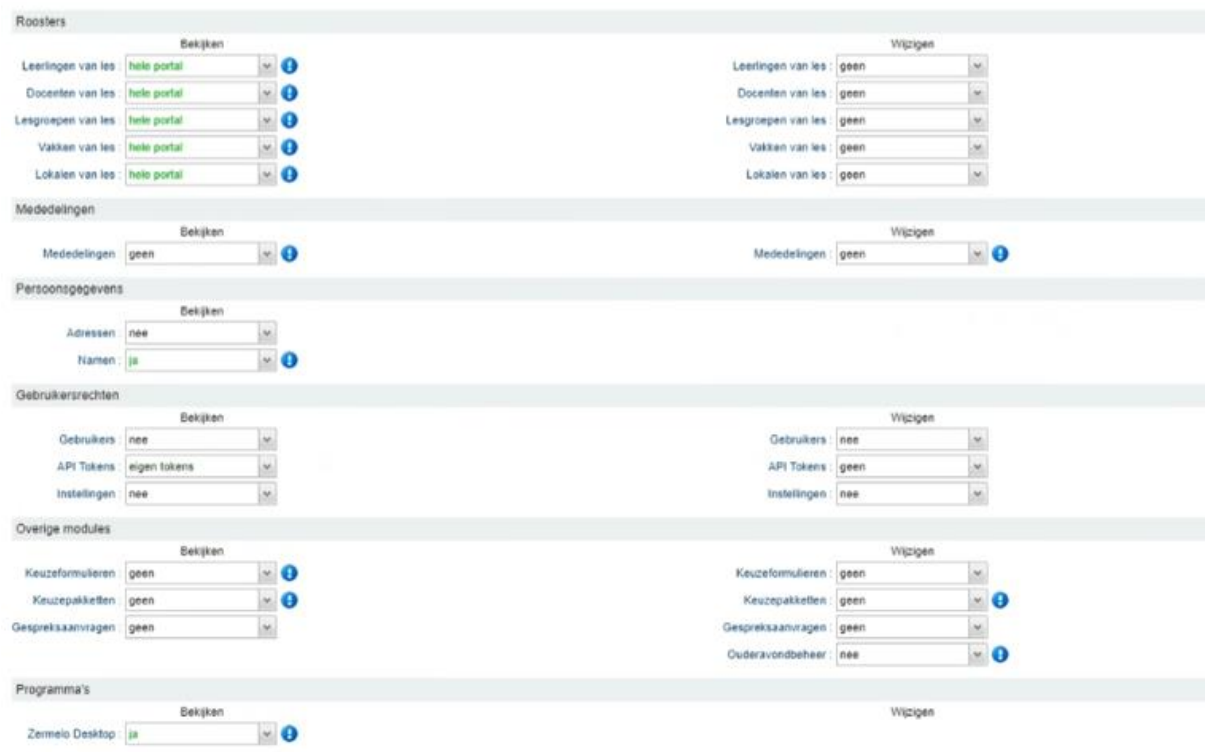

De laatste stap is nu de API token aanmaken en toevoegen aan de gebruiker:

- 1. Ga naar Beheer > Admin-paneel > API tokens
- 2. Klik op 'Toevoegen'
- 3. Selecteer de eerder aangemaakte gebruiker
- 4. Geef een einddatum op voor de token. Na deze datum zal de token vervallen en moet deze opnieuw verlengt worden.
- 5. Voeg indien gewenst een opmerking toe ter herkenning
- 6. Klik op 'Opslaan'
- 7. Klik op 'OK'

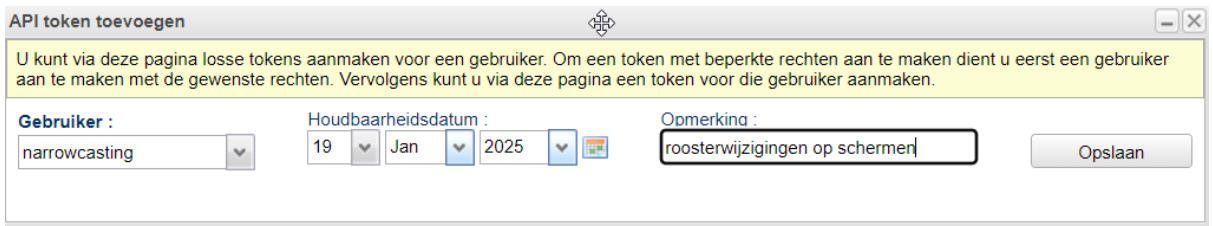

Nu kun je teruggaan naar ons Helpcenter artike[l https://support.gobright.com/hc/en](https://support.gobright.com/hc/en-us/articles/360020740799-Schedule-Timetable-Widgets-Zermelo-Untis)[us/articles/360020740799-Schedule-Timetable-Widgets-Zermelo-Untis](https://support.gobright.com/hc/en-us/articles/360020740799-Schedule-Timetable-Widgets-Zermelo-Untis) en de stappen daar volgen om Zermelo in View te tonen.